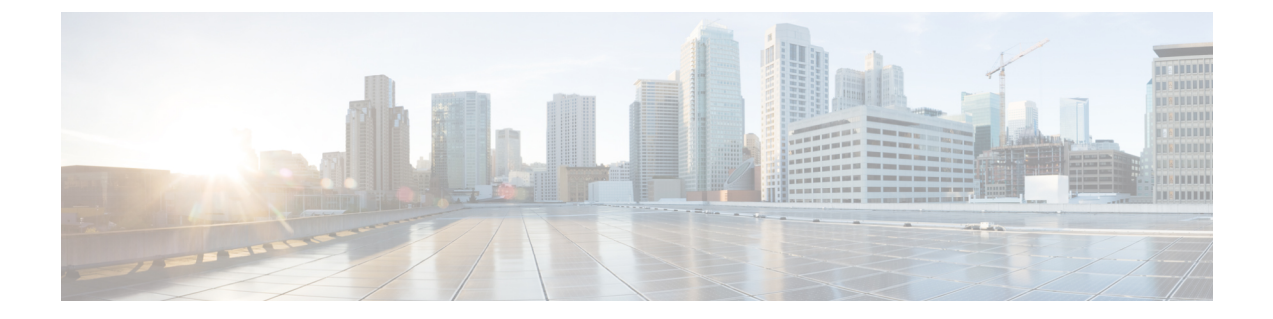

# 配置 **CTI** 服务

- · 配置 CTI [服务工作流程](#page-0-0), 第1页
- 添加 CTI [服务](#page-0-1), 第1页

# <span id="page-0-0"></span>配置 **CTI** 服务工作流程

CTI 服务为 Jabber 提供 UDS 设备服务的位置。UDS 设备服务为 Jabber 提供与用户关联的设备, 例 如:软终端或桌面电话设备。

### 过程

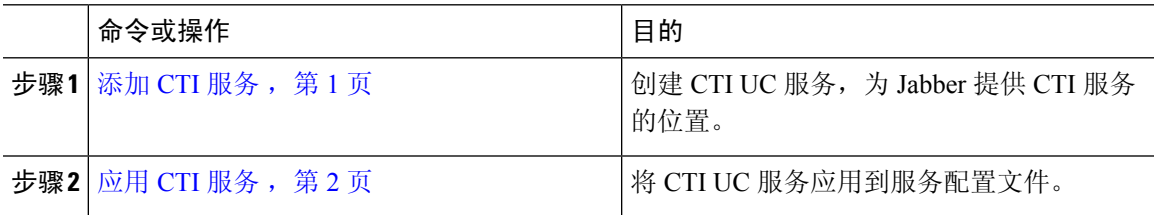

# <span id="page-0-1"></span>添加 **CTI** 服务

CTI 服务为 Jabber 提供 UDS 设备服务的地址。UDS 设备服务提供与用户相关联的设备列表。

过程

- 步骤 **1** 打开 **Cisco Unified CM** 管理界面。
- 步骤 **2** 选择用户管理 > 用户设置 > **UC** 服务。

查找并列出 **UC** 服务窗口将会打开。

步骤 **3** 选择新增。

**UC** 服务配置窗口将会打开。

步骤 **4** 在添加 **UC** 服务部分,从 **UC** 服务类型下拉列表中选择 **CTI**。

#### 步骤 **5** 选择下一步。

- 步骤 **6** 按如下方式提供 CTI 服务的详细信息:
	- a) 在名称字段中指定服务名称。

当您将服务添加到配置文件时,会显示您指定的名称。确保您指定的名称是唯一的、有意义且易 于识别。

b) 在主机名**/IP** 地址字段中指定 CTI 服务地址。

以主机名、IP 地址或完全限定域名 (FQDN) 的形式输入地址。此值对应于运行 CTI Manager 服务 的 Unified CM Publisher。您将为订阅者创建第二项服务。

- c) 在端口字段中指定 CTI 服务的端口号。
- 步骤 **7** 选择保存。

#### 下一步做什么

为 Unified CM Subscriber 创建第二项 CTI 服务。

将 CTI 服务添加到您的服务配置文件。

## <span id="page-1-0"></span>应用 **CTI** 服务

在 Cisco Unified Communications Manager 上添加 CTI 服务之后, 您必须将其应用到服务配置文件, 以便客户端可以检索设置。

### 开始之前

- 如果没有已存在的服务配置文件,或者需要单独的 CTI 服务配置文件,请创建服务配置文件。
- 为 Unified CM Publisher 和 Subscriber 添加 CTI 服务。

### 过程

- 步骤 **1** 打开 **Cisco Unified CM** 管理界面。
- 步骤 **2** 选择用户管理 > 用户设置 > 服务配置文件。 查找并列出服务配置文件窗口将会打开。
- 步骤 **3** 查找并选择您的服务配置文件。 服务配置文件配置窗口将会打开。
- 步骤 **4** 在 **CTI** 配置文件部分,从以下下拉列表中最多选择三项服务:
	- 主要
	- 辅助

 $\mathbf{l}$ 

• 第三

步骤 **5** 选择保存。

 $\overline{a}$ 

 $\overline{\phantom{a}}$ 

 $\mathbf{l}$